## **証明書の取得方法**

コンビニエンスストア等にて、証明書を取得する方法をご紹介します。まず最初に、店舗に 設置されているキオスク端末(マルチコピー機)の画面に表示されている「行政サービス」 ボタンを押していただきますと、利用開始となります。

※(以下に各社のキオスク端末の画面イメージを示しますので、参考にしてください。)

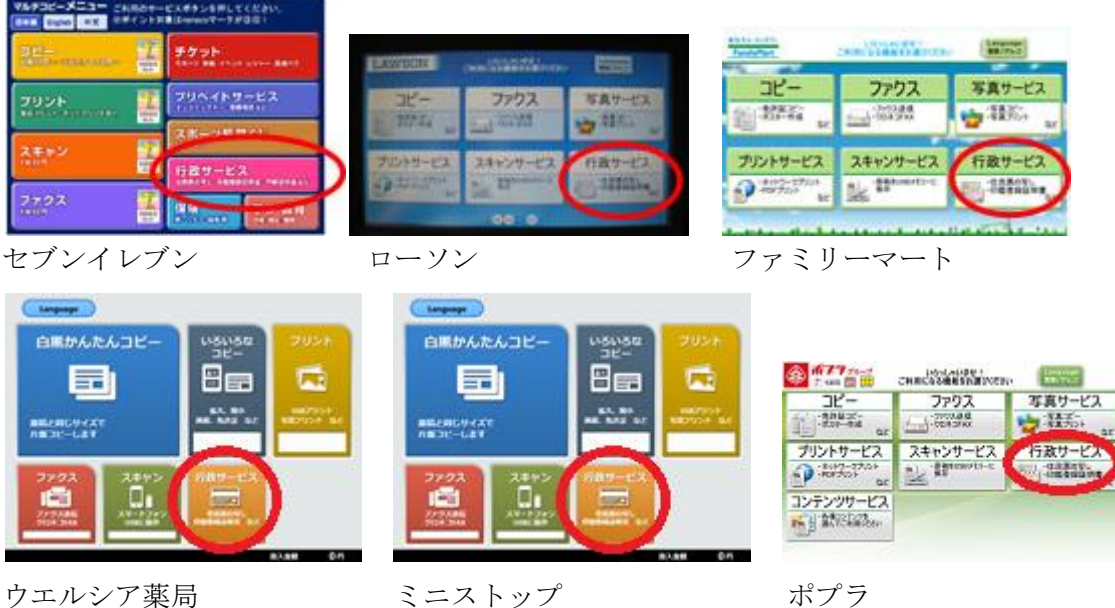

その後、ご利用上の同意事項が表示されますので、「同意する」を選択して進んでいただき ますと、各種証明書を取得することが出来ます。

ここでは、住民票の写しを取得する場合の例として、どのような画面操作を行えば証明書 が取れるのかを見ていきます。

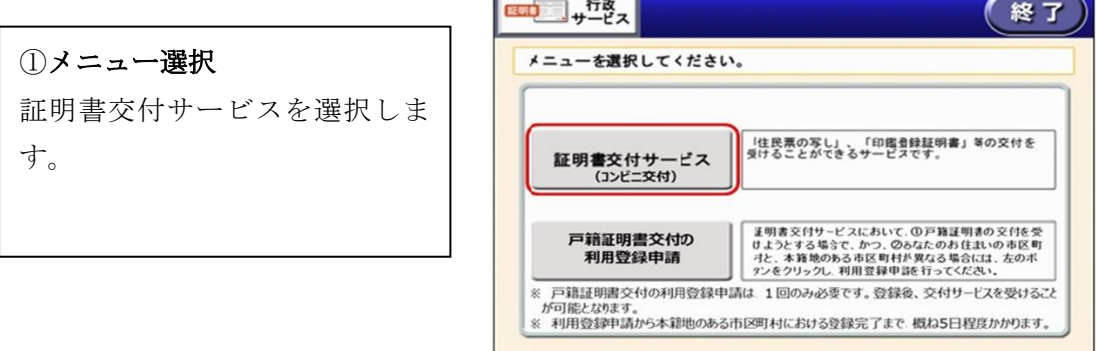

②マイナンバーカードの読み取り キオスク端末の所定の場所にあるカ ード置場に、マイナンバーカードを置 きます。マイナンバーカードがコンビ ニ交付で利用可能かどうか確認を行 います。

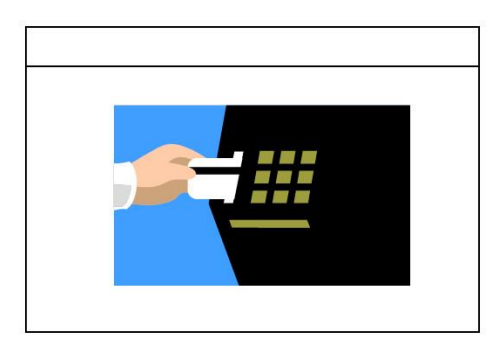

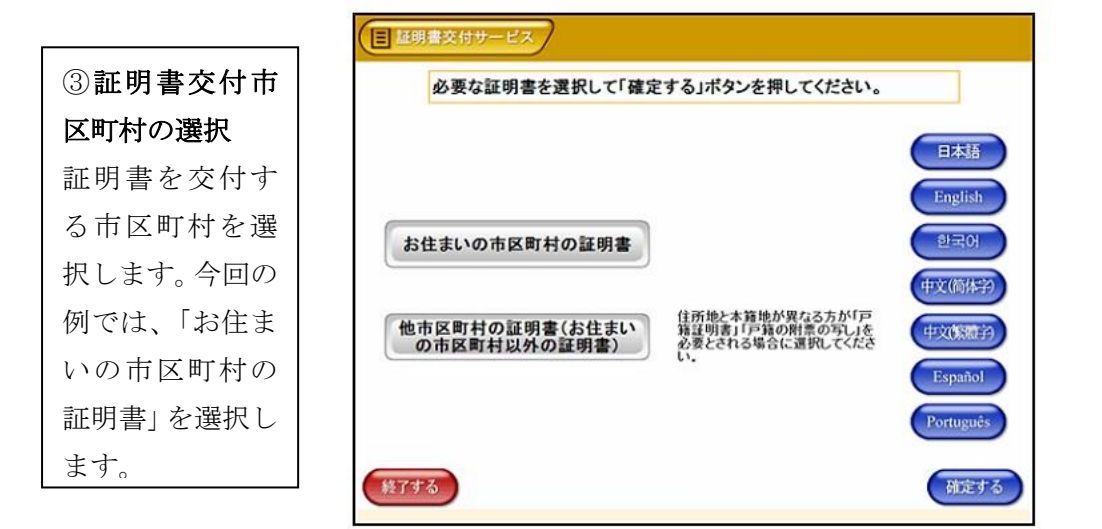

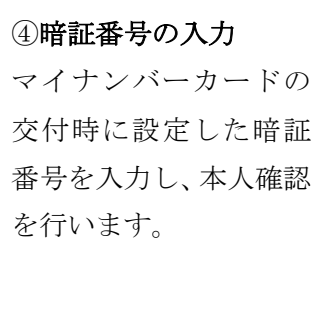

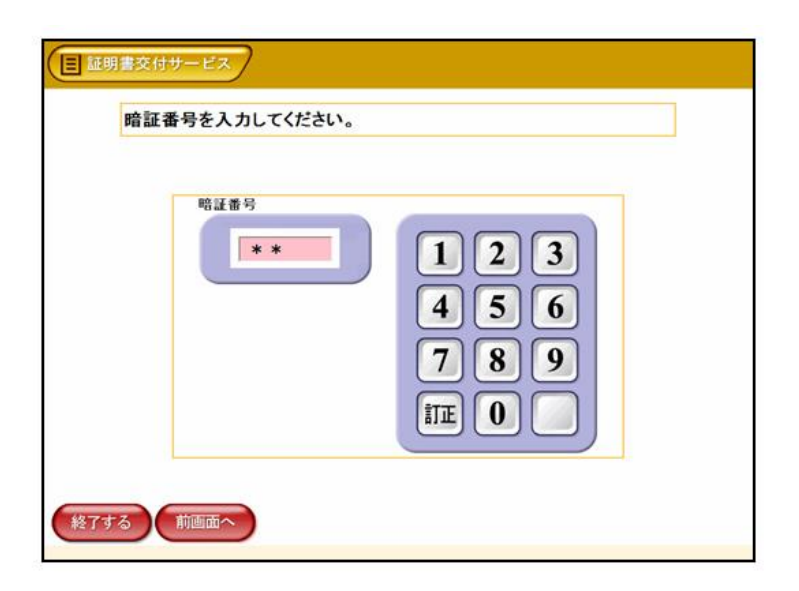

⑤カード取り外し マイナンバーカー ドを取り外します。

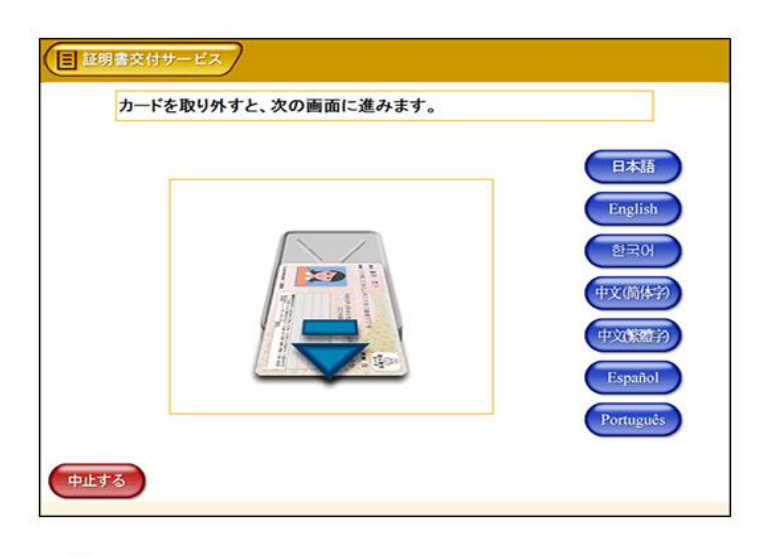

⑥証明書の種別選択 お住まいの市区町村 で取得可能な証明書 の一覧が表示されま すので、お取りになり たい証明書を選択し ます。今回の例では、 「住民票の写し」を選 択します。

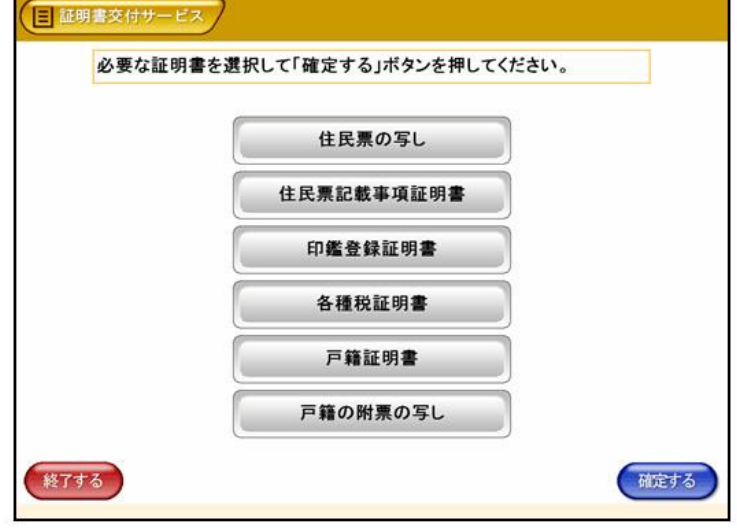

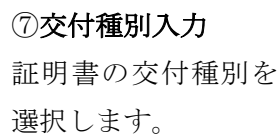

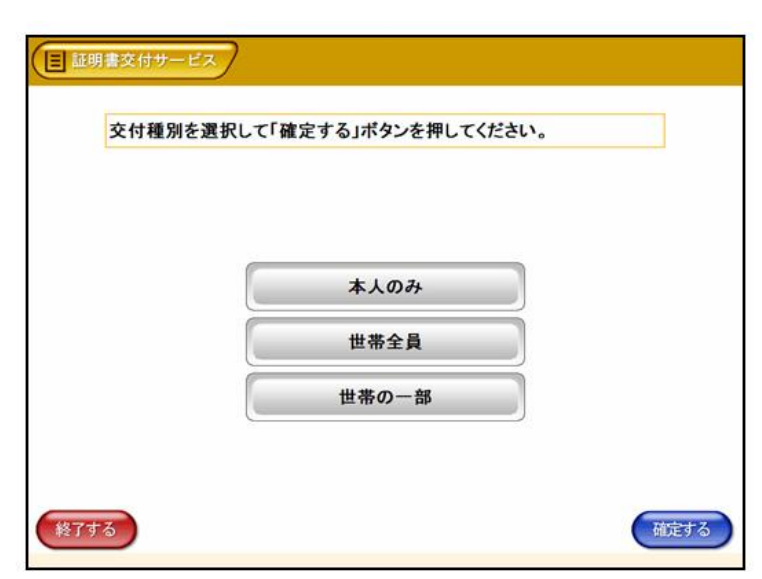

# ⑧記載事項選択 証明書に記載する項 目の有無を選択しま す。

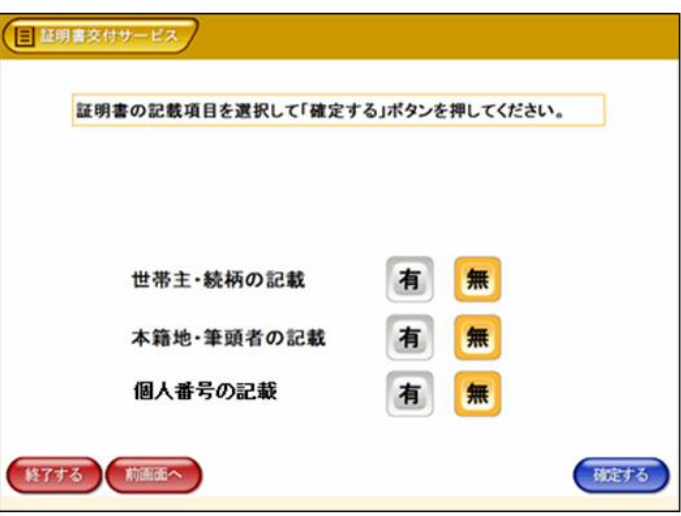

### ⑨部数選択 証明書の必要部数を

入力します。

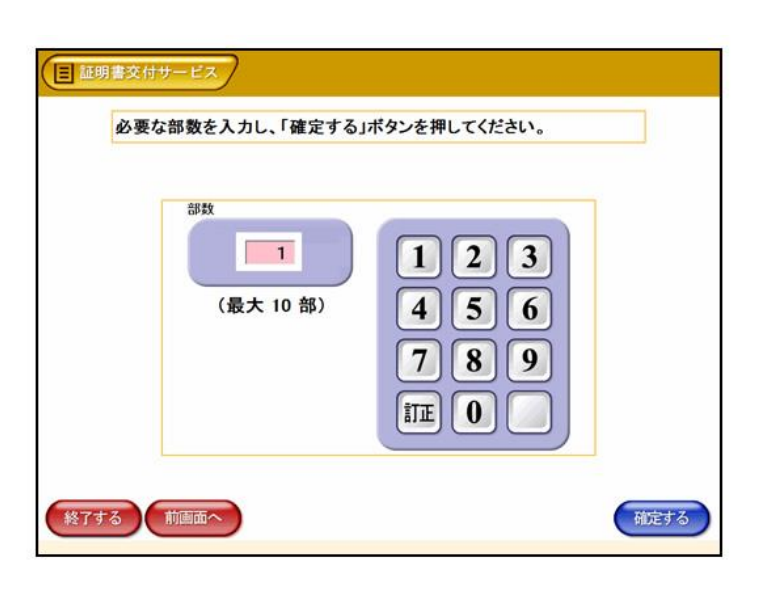

#### ⑩発行内容確認

これまで入力した内 容の最終確認を行い ます。訂正が必要な場 合は、該当項目の入力 画面又は選択画面ま で戻って訂正するこ とができます。

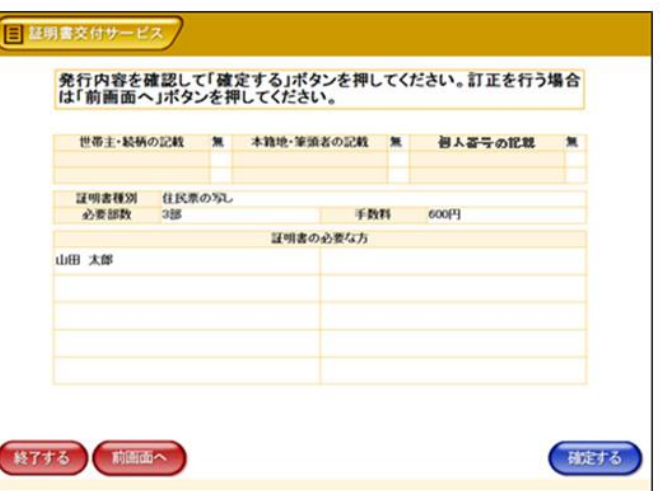

#### ⑪料金支払い

必要部数分の証明書の交付 手数料をコインベンダ(お 金の投入口)に入金します。

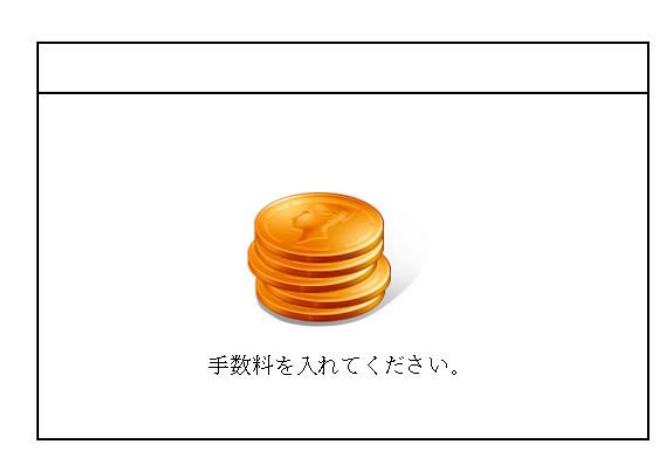

# ⑫証明書印刷 証明書が必要部数分印刷 されます。 印刷中です。

⑬取り忘れ確認 証明書をお取りくだ さい。証明書の印刷が 終了すると、取り忘れ 防止用の音声案内が 流れ続けます。証明書 をお取りいただいた 後に、音声停止用ボタ ンを押してください。

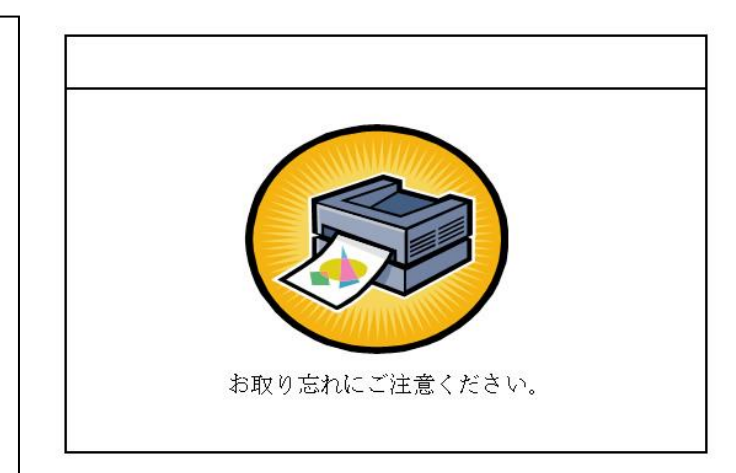

#### ⑭領収書発行

領収書が出ますので、 お取りください。 その他の証明書につき ましても、同様の操作 で証明書を取得するこ とができます。

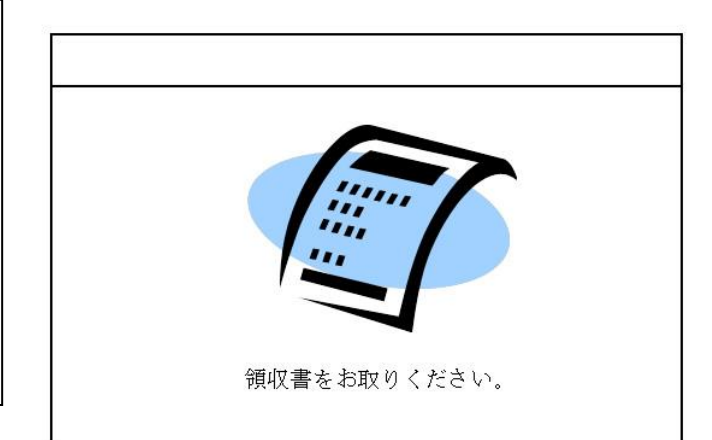